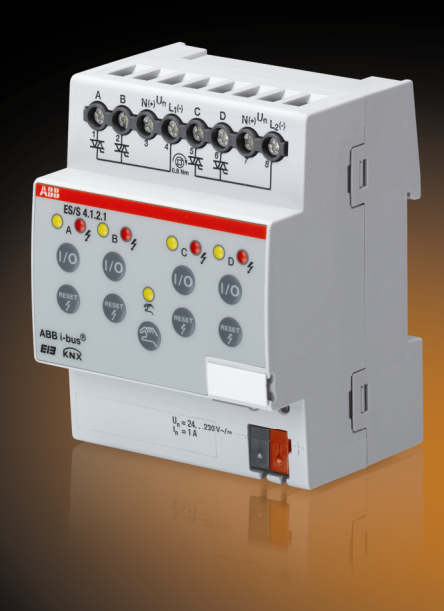

# <span id="page-0-0"></span>ABB i-bus® KNX Electronic Switch Actuator ES/S 4.1.2.1 Product Manual

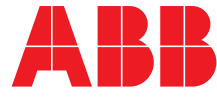

Power and productivity  $\frac{1}{2}$  and productivity<br>for a better world<sup>TM</sup>

### **Contents**

**Contents** 

**General** 

**Device technology** 

Commissioning

 $\overline{1}$ 

 $1<sub>1</sub>$ 

 $\overline{2}$ 

 $2.1$  $22$ 

 $2.3$ 

 $2.4$ 

2.5

 $2.6$ 

3

 $3.1$ 

 $3.1.1$  $3.1.1.1$ 

 $3.1.2$ 

 $3.1.2.1$ 

 $3.1.2.2$  $3.2$ 

 $3.2.1$  $3.2.2$ 

 $3.2.3$ 

 $324$ 

 $3.3$ 

 $3.3.1$ 

 $3.3.2$ 

333

 $3.2.4.1$ 

111

### Page  $\overline{3}$ 5 15 Communication objects Output A Operation mode

#### **Planning and application** 49 4  $4.1$ 4.2 4.3  $4.4$ 4.5 Behaviour with bus voltage failure, recovery,  $4.6$

#### A **Appendix**

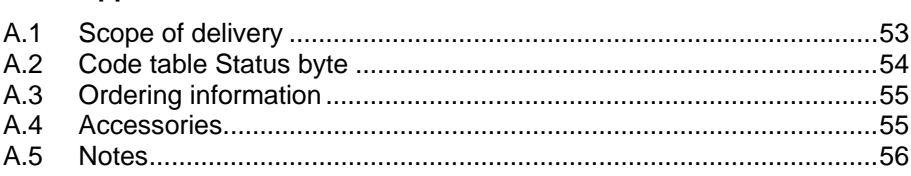

53

ABB i-bus<sup>®</sup> KNX **General** 

<span id="page-4-1"></span><span id="page-4-0"></span>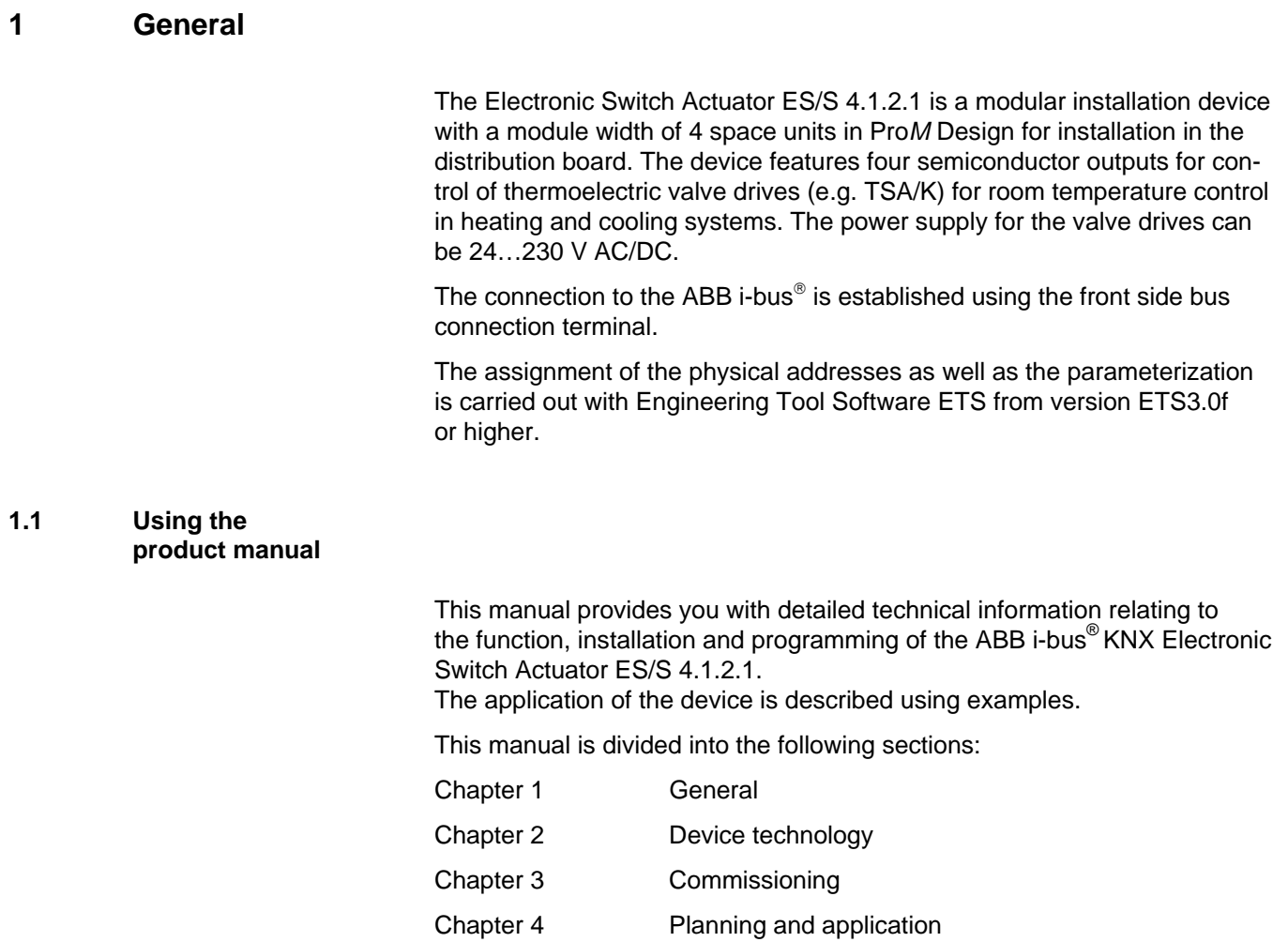

Chapter A Appendix

### <span id="page-5-0"></span>**1.1.1 Note**

Notes and safety instructions are represented as follows in this product manual:

#### **Note**

Tips for usage and operation

### **Examples**

Application examples, installation examples, programming examples

#### **Important**

These safety instructions are used as soon as there is danger of a malfunction without risk of damage or injury.

## **Caution**

These safety instructions are used if there is a danger of damage with inappropriate use.

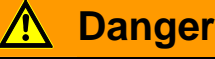

These safety instructions are used if there is a danger for life and limb with inappropriate use.

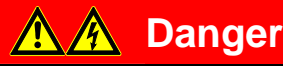

These safety instructions are used if there is a danger to life with inappropriate use.

### <span id="page-6-0"></span>**2 Device technology**

#### <span id="page-6-1"></span>**2.1 ES/S 4.1.2.1**

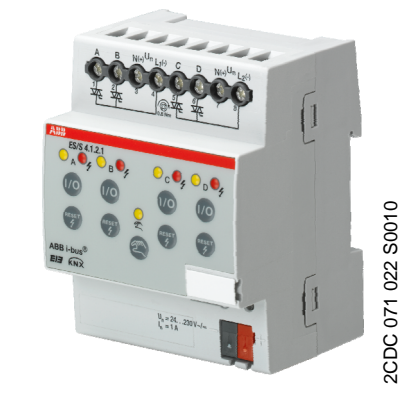

The Electronic Switch Actuator ES/S 4.1.2.1 is a modular installation device in Pro *M* design. The device features four semiconductor outputs for control of thermoelectric valve drives in heating and cooling systems. The outputs can be operated with either DC or AC voltage (24…230 V AC/DC).

Each output is short-circuit and overload protected. The outputs can be directly controlled using the manual pushbuttons. The LEDs on the front of the device signal the status of the outputs.

#### <span id="page-6-2"></span>**2.2 Technical data**

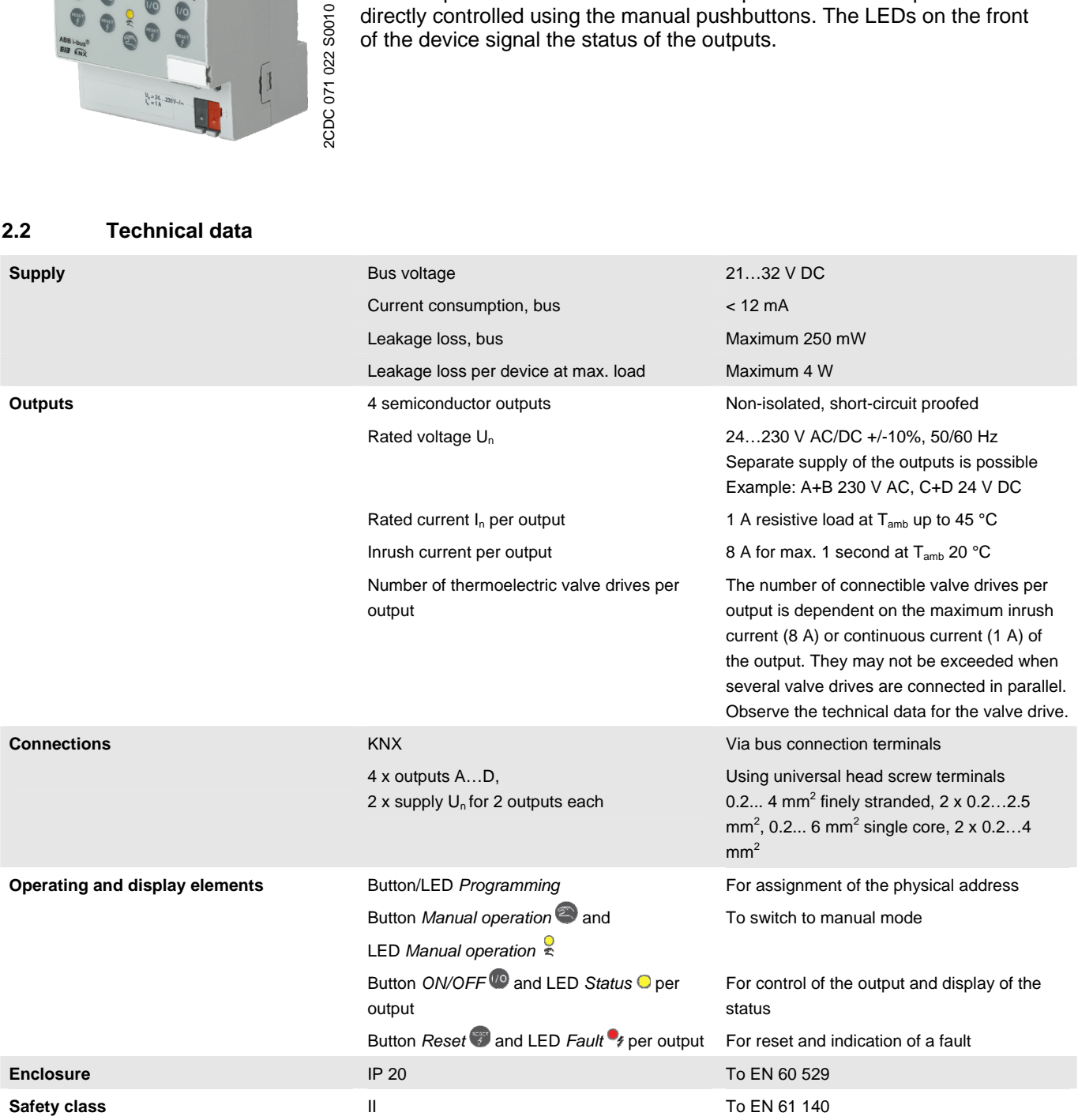

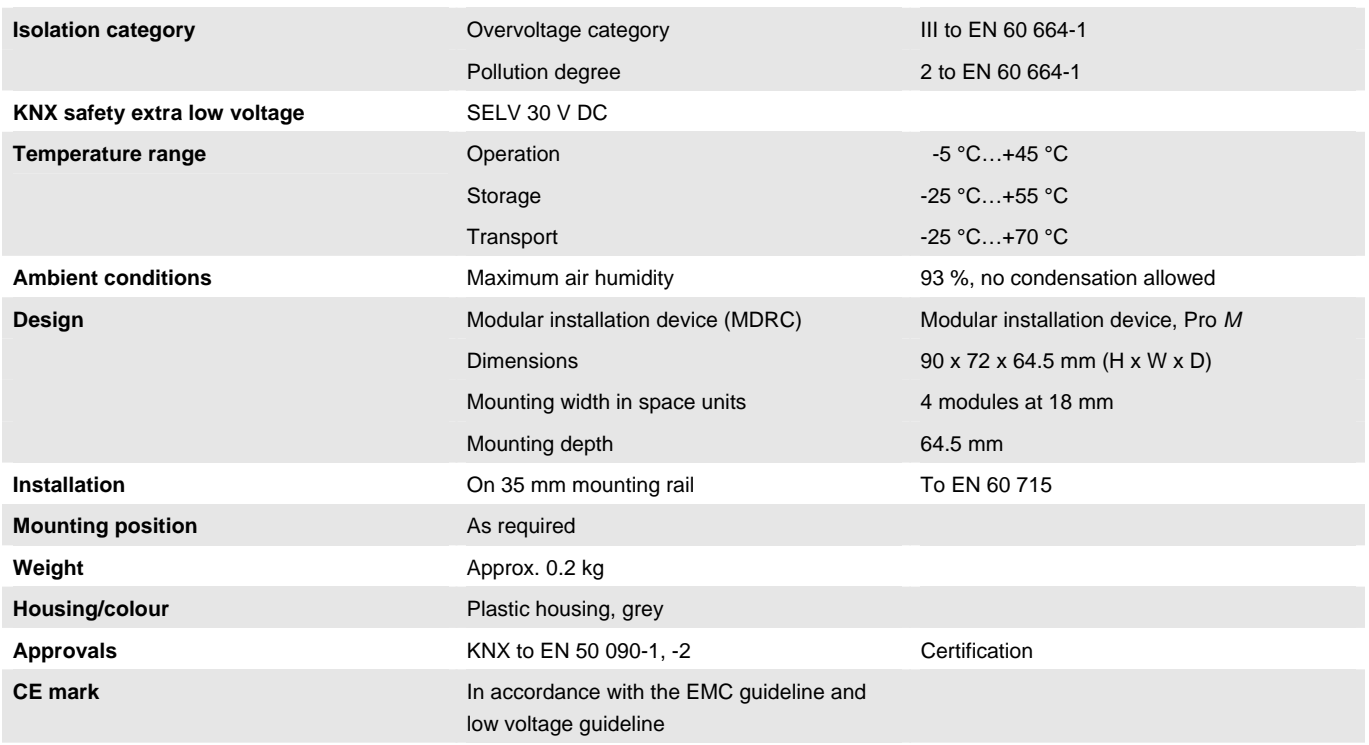

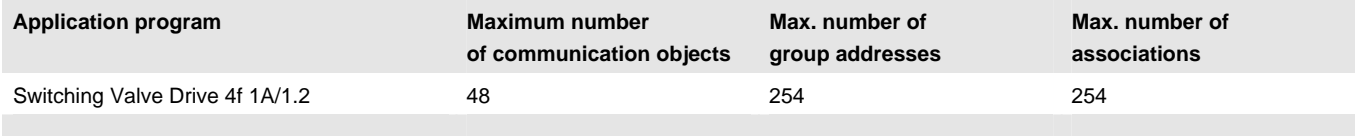

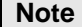

Г

ETS from version ETS3.0f or higher is required for programming. A \*.VD3 or higher type file must be imported.

The application program is available in the ETS3 at *ABB/Heating/Ventilation/Air conditioning/Valve Drive Actuator*.

The device does not support the closing function of a KNX device in the ETS. If you inhibit access to all devices of the project with a *BCU code*, it has no effect on this device. Reading out data and programming is still possible.

#### <span id="page-8-0"></span>**2.3 Circuit diagram (Example)**

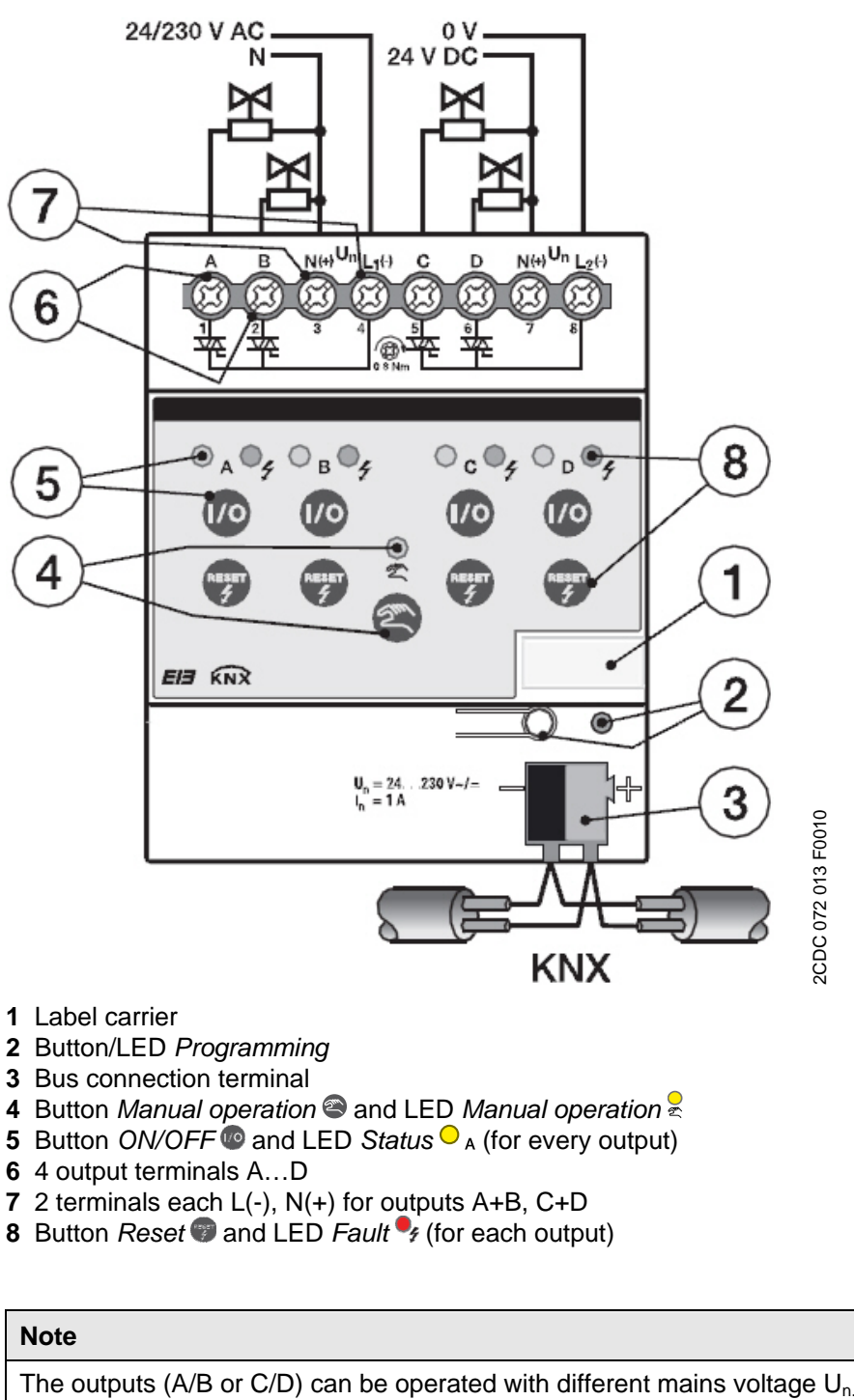

- **2** Button/LED *Programming*
- **3** Bus connection terminal
- **4** Button *Manual operation* and LED *Manual operation*<sup>2</sup>
- **5** Button *ON/OFF*  $\bullet$  and LED *Status*  $\bullet$  A (for every output)
- **6** 4 output terminals A…D
- **7** 2 terminals each L(-), N(+) for outputs A+B, C+D
- **8** Button *Reset* and LED *Fault*  $\frac{1}{2}$  (for each output)

### **Note**

### <span id="page-9-0"></span>**2.4 Dimension drawing**

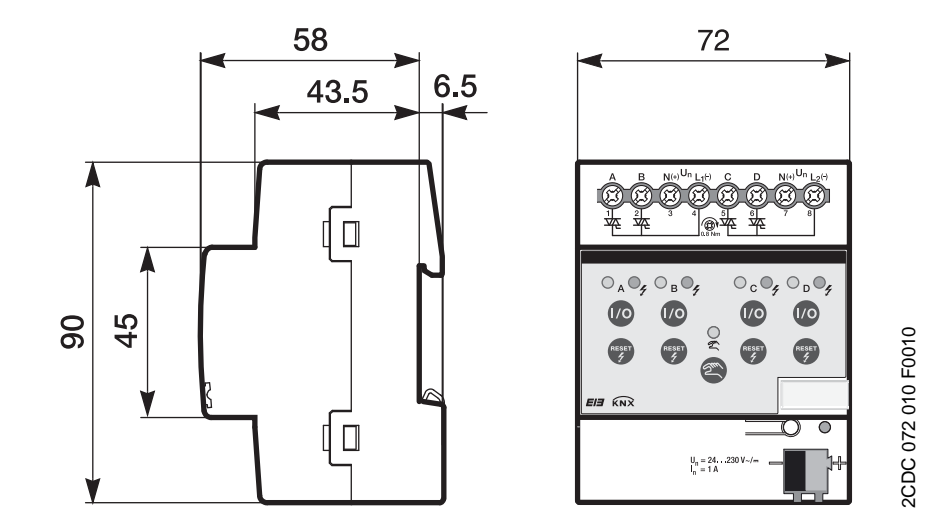

#### <span id="page-10-0"></span>**2.5 Assembly and installation**

The ABB i-bus<sup>®</sup> Electronic Switch Actuator ES/S 4.1.2.1 is a modular installation device for quick installation in the distribution board on 35 mm mounting rails to EN 60 715.

The mounting position can be selected as required.

The connection to the bus is implemented using the supplied bus connection terminal.

If bus voltage is not yet available at the time of commissioning, the device can be supplied with power for operation of the manual pushbuttons using the Power Supply NTI/Z.

Accessibility of the devices for the purpose of operation, testing, visual inspection, maintenance and repair must be provided compliant to VDE 0100- 520).

#### **Commissioning requirements**

In order to commission the device, a PC with ETS and an interface, e.g. USB or IP, are required.

The device is ready for operation after connection to the bus voltage. For supplying the connected load the mains voltage (24…230 V AC/DC) must be applied.

The installation and commissioning may only be carried out by qualified electrical specialists. The appropriate norms, guidelines, regulations and specifications should be observed when planning and setting up electrical installations.

- Protect the device from damp, dirt and damage during transport, storage and operation.
- Only operate the device within the specified technical data limits!
- The device should only be operated in an enclosed housing (distribution board)!

## **Danger**

In order to avoid dangerous touch voltages, which originate through feedback from differing phase conductors, all-pole disconnection must be observed when extending or modifying the electrical connections.

#### **Manual operation**

The device incorporates manual operating features. The outputs can be directly controlled using the manual pushbuttons in manual operation.

The manual control keys may not be operated with pointed or sharpedged objects, e.g. screwdrivers or pens. This may damage the keypad.

#### **Supplied state**

The device is supplied with the physical address 15.15.255. The application program is pre-installed. It is therefore only necessary to load group addresses and parameters during commissioning.

However, the complete application program can be reloaded if required. The entire application program is loaded after a change of the application program, after a discontinued download or after discharge of the device. The process takes significantly longer than loading parameters and group addresses.

#### **Assignment of the physical address**

The assignment and programming of the physical address is carried out in the ETS.

The device features a button *programming* for assignment of the physical device address. The red LED *programming* lights up after the button *programming* has been pushed. It switches off as soon as the ETS has assigned the physical address or the button *programming* is pressed again.

#### **Cleaning**

If devices become dirty, they can be cleaned using a dry cloth. Should a dry cloth not remove the dirt, the device can be cleaned using a slightly damp cloth and soap solution. Corrosive agents or solutions should never be used.

#### **Maintenance**

The device is maintenance-free. No repairs should be carried out by unauthorised personnel if damage occurs, e.g. during transport and/or storage. The warranty expires if the device is opened.

#### <span id="page-12-0"></span>**2.6 Manual operation**

#### **General**

The outputs can be directly controlled using the manual pushbuttons in manual operation.

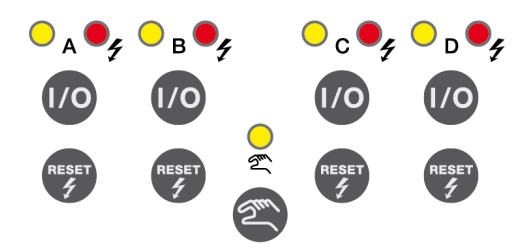

Accordingly, the wiring of the loads connected to the outputs can be verified during commissioning. You can, for example, ensure that the connected valve drives open or close the valves correctly. If bus voltage is not yet available at the time of commissioning, the device can be supplied with power for manual operation using the Power Supply NTI/Z.

### **Caution**

The manual pushbuttons may not be operated with pointed or sharpedged objects, e.g. screwdrivers or pens. This may damage the keypad.

#### **Supplied state**

Manual operation is enabled by default in the supplied state. The device is in KNX mode after connection to the bus. The vellow LED  $\frac{6}{5}$  is off. All LEDs for the outputs indicate the actual state.

The buttons  $\bullet$  for the outputs are non-functional.

You toggle between manual mode and KNX mode by pressing button .

#### **Activation of manual operation**

The pushbuttons can be activated and deactivated by the button *Manual*  operation **•.** To activate, button **•** must be pressed until the yellow LED  $\frac{1}{2}$ lights continuously (prerequisite: Manual operation is enabled in the application program). The LED flashes during switchover. If manual operation is activated, the current set value of the respective output is retained and the yellow LEDs on the outputs indicate the current status

(ON/OFF). A target position which may not have yet been achieved is approached. The outputs can now only be operated via the manual pushbuttons. The first button push switches on the output if the control value  $= 0$ . If the control value > 0, the output is switched off. Every subsequent button push toggles the output.

#### **Note**

Manual operation can be inhibited via the KNX using communication object *Enable/block manual operation* (No. 2). In this case, it is not possible to change over to manual operation using button *Manual operation*. The block can be removed by sending a telegram with the value 0 on the communication object (No. 2). The block is also removed after a download and bus voltage recovery.

### **Important**

Should *Manual operation* be activated, it has the highest priority. Active functions, e.g. blocking, forced operation and purging are interrupted and values of the characteristic correction curve are not considered, when the orginial state is changed in the manual operation using the button  $\omega$ .

Manual operation is inactive after bus voltage recovery, download or reset.

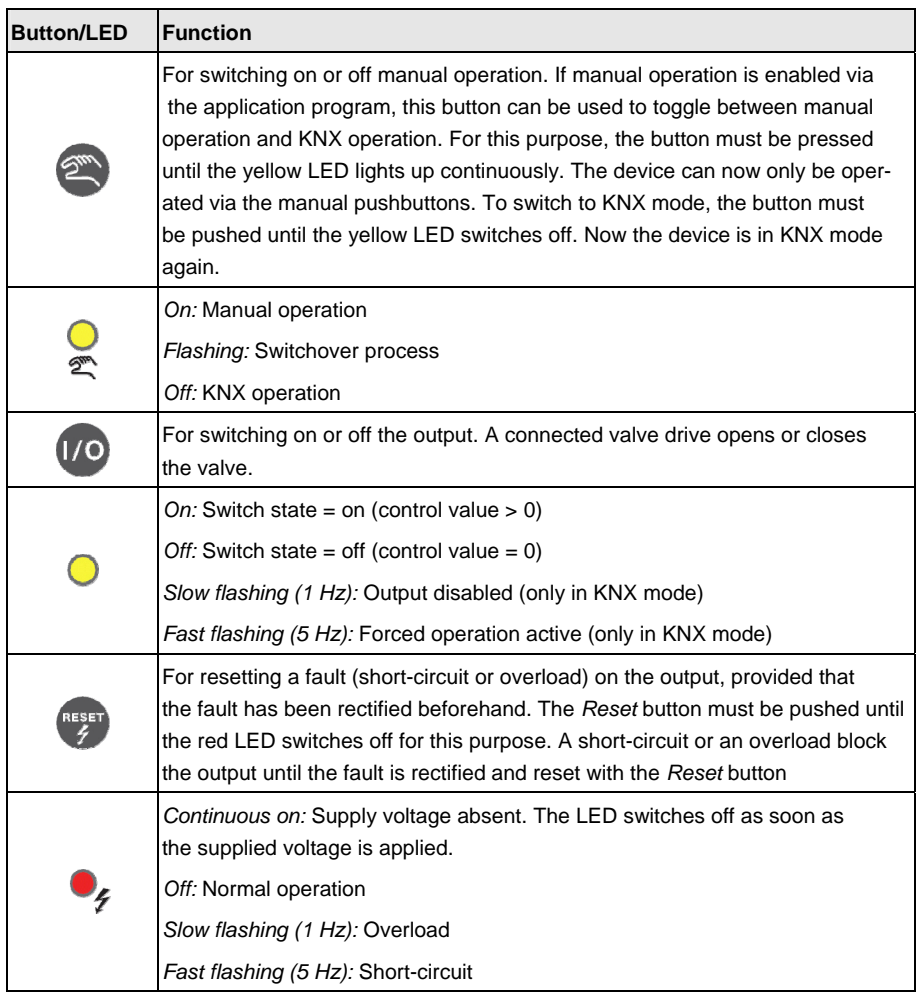

### **Function of the pushbuttons and LEDs per output**

#### **Telegram processing with active manual operation**

Incoming telegrams will continue to be received and saved during active manual operation. After manual operation is deactivated the device will update.

If a telegram with the value "1" is received via *Enable/block manual operation*, active manual operation is deactivated and then blocked. Manual operation can no longer by activated by the manual operation button.

### **Switch off of manual operation**

Press button  $\bigcirc$  until the yellow LED  $\frac{1}{2}$  no longer lights. If manual operation is deactivated, the outputs are updated and the LEDs indicate the current state.

### <span id="page-16-0"></span>**3 Commissioning**

<span id="page-16-1"></span>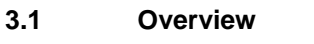

The application program *Switching Valve Drive 4f 1A/1.2* is available for the Electronic Switch Actuator. Programming requires ETS3 or higher.

#### <span id="page-16-2"></span>**3.1.1 Conversion of previous application programs**

For ABB i-bus<sup>®</sup> KNX devices from ETS3 or higher, it is possible to assume the parameter settings and group addresses from earlier application program versions.

For the market launch of the Electronic Switch Actuator, there is no previous version of the application program currently available. However, the conversion program can still be useful to transfer the parameterization settings and group addresses of one device to another of the same type.

#### <span id="page-16-3"></span>**3.1.1.1 Procedure**

- Import the current VD3 file into ETS3 and add a product with the current application program to the project.
- After you have parameterized a device, you can transfer the settings to a second device. For this purpose, the devices must already be available in the ETS project.
- Right click on the product and select *Convert* in the context menu for this purpose.

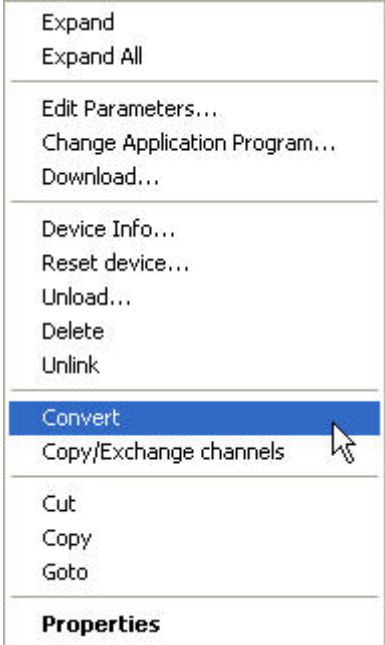

- Subsequently the required settings are undertaken in the dialog *Convert*.
- Finally, exchange the physical address and delete the old device.

Should you wish to only copy individual channels within a device, use the function [Copy and exchange](#page-17-0), page [16.](#page-17-0)

#### <span id="page-17-0"></span>**3.1.2 Copy and exchange parameter settings**

Parameterization of devices can take a lot of time depending on the complexity of the application program and the number of device inputs/outputs. To keep the commissioning work to the minimum possible, using the function *Copy/exchange channels*, parameter settings of an input/output can be copied or exchanged with freely selectable inputs/outputs. Optionally, the group addresses can be retained, copied or deleted in the target input/output.

The copy function for inputs/outputs is particularly useful with devices having the same parameter settings for several outputs, inputs or groups. For example, lamps in a room are frequently controlled in an identical manner. In this case, the parameter settings from input/output X can be copied to all other inputs/outputs or to a special input/output of the device. Thus the parameters for this input/output must not be set separately, which significantly shortens the commissioning time.

The exchange of parameter settings is useful, e.g. should the inputs/outputs be swapped when wiring the terminals. The parameter settings of the incorrectly wired inputs/outputs can be simply exchanged saving the requirement for time-consuming rewiring.

#### <span id="page-17-1"></span>**3.1.2.1 Procedure**

- Import the current VD3 file into ETS3 and add a device with the current application program to the project.
- Click with the right mouse button on the device, whose inputs/outputs you wish to copy or exchange, and select the context menu *Copy/Exchange channels*.

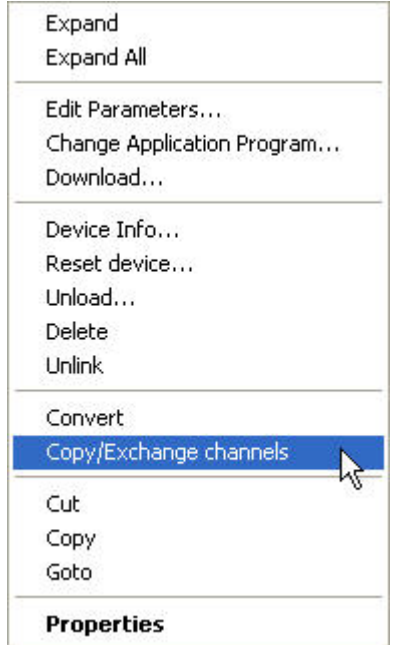

 Subsequently the required settings are undertaken in the dialog *Copy/Exchange channels*.

### **3.1.2.2 Dialog Copy/Exchange**

### **channels**

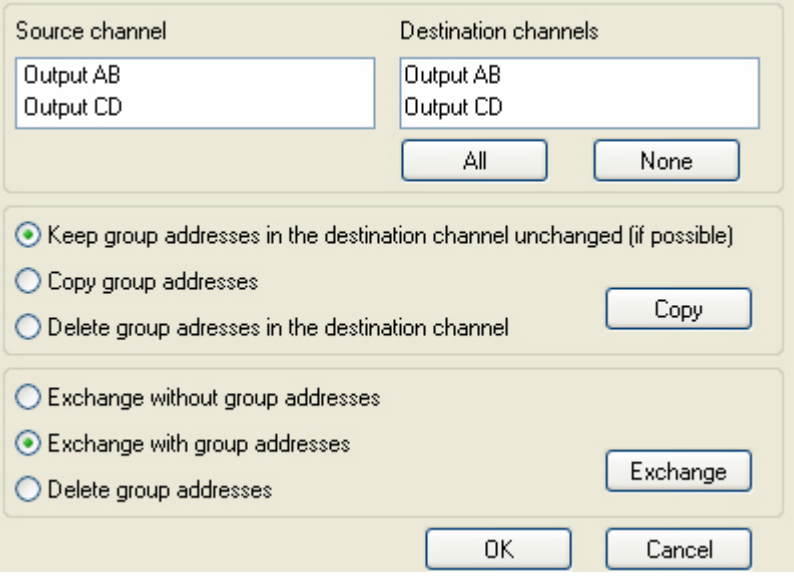

At the top left, you will see the source channel selection window for marking the source channel. Beside it you will find a selection window for marking the target channels.

#### **Source channel**

With the selection of the source channel, you define which parameter settings should be copied or exchanged. The outputs for the ES/S are internally linked to each other in pairs because of the design of the application, so that parameter settings and group addresses can only be copied or exchanged in pairs.

### **Target channels**

With the selection of the target channels, you define which channel/channels are to assume the parameter settings of the source channel.

- For the function *Exchange*, only one target output pair (e.g. output CD) can be selected at a time.
- For the function *Copy*, different target channels can be selected simultaneously. For this purpose, press the Ctrl key and mark the required channels with the mouse cursor, e.g. output CD.

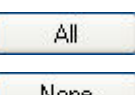

With this button, you select **all** available target channels, e.g. output AB…CD.

<span id="page-18-0"></span>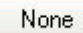

Reset the selection of the target channels with this button.

#### **Copy**

The following options can be selected before copying the parameter settings:

- Leave the group addresses unchanged (if possible) in the target channel
- Copy group addresses
- Delete group addresses in the target channel

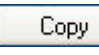

### **Exchange**

The following options can be selected before exchanging the parameter settings:

into the target channel or channels.

- Retain group addresses
- Exchange group addresses
- Deleten group addresses

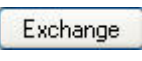

With this button, exchange the settings of the source channel with the target channel.

With this button, you copy the settings of the source channel

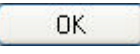

Confirm your selection with this button, and the window closes.

Using this button, the window closes without accepting the changes.

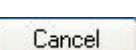

© 2010 ABB STOTZ-KONTAKT GmbH 18

### <span id="page-20-0"></span>**3.2 Parameters**

The parameterization of the Electronic Switch Actuator is implemented using the Engineering Tool Software ETS from version ETS3.0f or higher. The application program is available in the ETS3 at *ABB/Heating/Ventilation/Air conditioning/Electronic Switch Actuator.*

The following chapter describes the parameters of the ES/S 4.1.2.1 using the parameter windows. The parameter window features a dynamic structure, so that further parameters or communication objects may be enabled depending on the parameterization and the function of the outputs.

The default values of the parameters are underlined, e.g.:

Options: yes

no

### **Note**

However, as the functions for all outputs are identical, only the functions of output A will be described in the following.

#### <span id="page-21-0"></span>**3.2.1 Parameter window**  *General*

In the parameter window *General*, parameters are defined that determine the overall behaviour of the device.

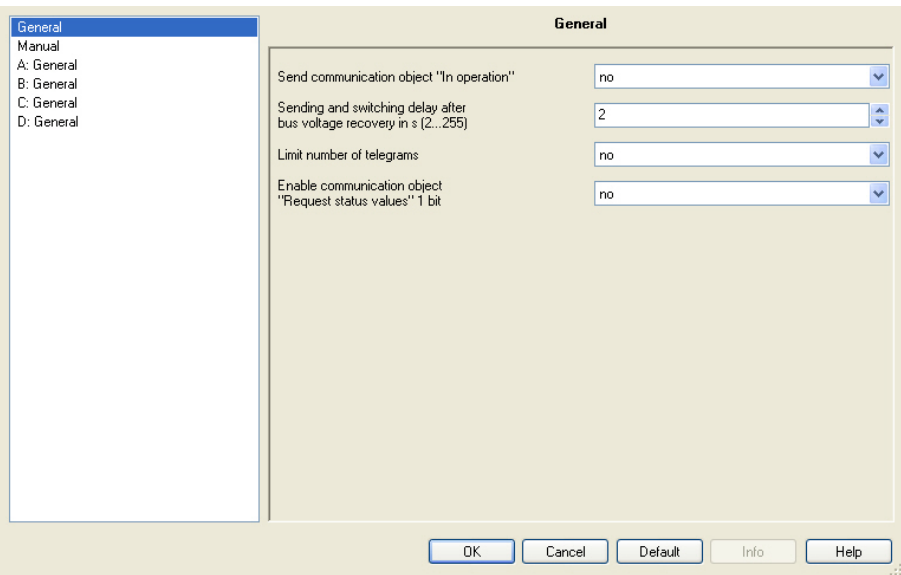

#### **Send communication object "In operation"**

Options: no

 send value 0 cyclically send value 1 cyclically

The communication object *[In operation,](#page-42-1)* page [41,](#page-42-0) indicates the correct function of the device on the bus. This cyclic telegram can be monitored by an external device. If a telegram is not received, the device may be defective, or the bus cable to the transmitting device may be interrupted.

#### **Notes**

After bus voltage recovery, the communication object is sent after the set sending and switching delay.

- *no*: The communication object *In operation* is not enabled.
- *send value 0/1 cyclically:* The communication object *In Operation* is sent cyclically on the KNX.

An additional parameter is displayed:

**Sending cycle time in s [1…65,535]** 

Options: 1...60...65,535

Here the time interval, at which the *In operation* communication object cyclically sends a telegram, is set.

#### **Sending and switching delay after bus voltage recovery in s (2…255)**

Options: 2…255

Only telegrams are received during the sending and switching delay. The telegrams are not processed however, and the outputs remain unchanged. No telegrams are sent on the bus.

Telegrams can be sent after the sending and switching delay. The state of the outputs is set to correspond to the parameterization or the communication object values.

If communication objects are read during the sending and switching delay, e.g. by a visualisation system, these read requests are stored, and a response is sent, after the send and switching delay has been completed.

An initialisation time of about two seconds is included in the delay time. The initialisation time is the time that the processor requires to be functional.

#### **How does the device behave with bus voltage recovery?**

After bus voltage recovery, the device always waits for the sending delay time to elapse before sending telegrams on the bus.

#### **Limit number of telegrams**

Options: no yes

The load on the bus generated by the device can be limited with the limitation on the number of telegrams sent. This limit relates to all telegrams sent by the device.

*yes:* The following parameters are displayed:

#### **Max. number of sent telegrams in s [1…255]**  Options: 1…20…255

#### **in Period**

Options: 50 ms/100 ms…1 s…30 s/1 min

These parameters set the number of telegrams, which can be sent by the device within a period. The telegrams are sent as quickly as possible at the start of a period.

#### **Enable communication object "Request status values" 1 bit**

Options: no yes

Via this communication object, all status messages (*Status of manual operation, Fault control value, Status control value, Status valve purge*) can be requested simultaneously, provided that they have been parameterized with the option *always* and *after a change or request*. If a telegram with the value 0 or 1 (depending on the parameterization) is received on this communication object, the *[Status bytes](#page-49-0)*, page [48](#page-49-0), of the outputs are also sent.

 *yes:* The 1 bit communication object *[Request status values](#page-42-2)*, page [41,](#page-42-0) is displayed.

An additional parameter is displayed:

#### **Request with object value**

Options: 0

 1  $\overline{0}$  or 1

- *0:* Sending status messages is requested with the value 0.
- *1:* Sending status messages is requested with the value 1.
- *0 or 1:* Sending of the status messages is requested with the values 0 or 1.

### <span id="page-24-0"></span>**3.2.2 Parameter window**

*Manual*

In the parameter window *Manual*, all the settings for manual operation can be made.

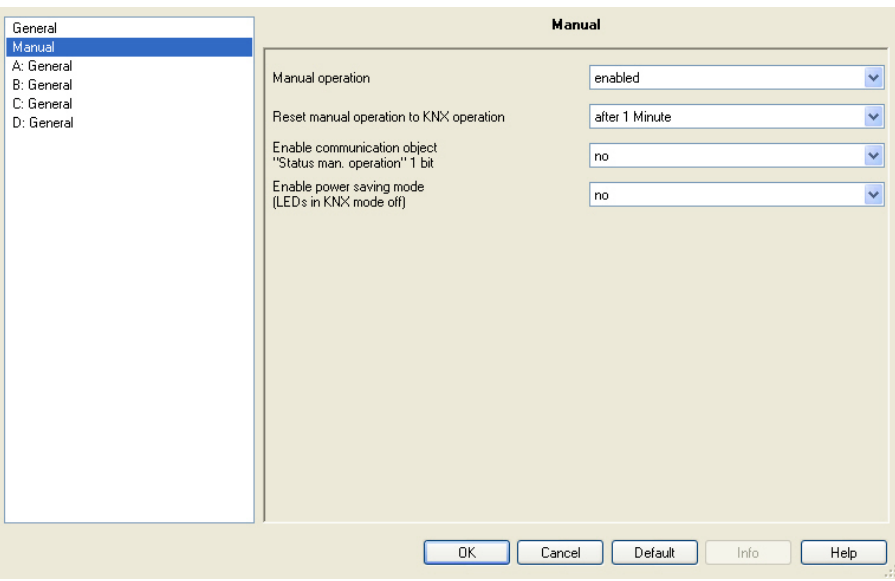

For a detailed description of manual operation see *[Manual operation](#page-12-0)*, page [11.](#page-12-0)

#### **Manual operation**

Options: enable/disable via communication object enabled disabled

This parameter defines if the switch over between the operating states *manual operation* and *KNX operation* is enabled or disabled via the button  $\bullet$  on the device.

 *enable/disable via communication object*: The communication object *Enable* [block manual operation,](#page-42-3) page [41](#page-42-0), is displayed. Manual operation can be enabled or disabled via the bus with this communication object.

Telegram value  $0 =$  button  $\bullet$  enabled  $1 = \text{button}$  disabled

- *enabled:* With this selection, the outputs can be directly controlled using the manual pushbuttons.
- *disabled:* With this selection, manual operation is disabled. The outputs can no longer be operated via the manual pushbuttons.

#### **Reset manual operation to KNX operation**

Options: no after 1/3/10/30 minute(s)

This parameter determines how long manual operation remains activated or after how long switch over to KNX mode occurs. It is displayed when the parameter option *enable/disable via communication object* or *enable* are selected.

- *no:* Manual operation remains activated until it is deactivated again using the manual operation button  $\bullet$  or using the communication objects.
- *after X minutes:* Manual operation remains activated after the last operation of the button until the parameterized time has timed out or it is deactivated again using the manual operation button  $\bullet$ .

#### **Enable communication object "Status man. operation" 1 bit**

Options: no

yes

 *yes:* The parameters *Send object values* and the communication object *[Status man. operation](#page-43-0)*, page [42,](#page-43-0) appears:

#### **Send object value**

Options: no, update only after a change after request after a change or request

- *no, update only:* The status is updated but not sent (the status can be read via the communication object).
- *after a change:* The status is sent after a change.
- *after request:* The status is sent after a request.
- *after a change or request:* The status is sent after a change or a request.

#### **Enable power saving mode (LEDs in KNX mode off)**

Options: no

after 1/3/10/30 minute(s)

This function determines whether the yellow LEDs for manual operation in KNX mode should be switched off after a parameterized time. The device and the outputs are still controlled via the bus, however, the current status of the outputs are not displayed via the yellow LEDs.

If there is a fault on an output, the LED *Fault* of the corresponding output will light or flash, even if power saving mode has been activated. The fault can be reset using the button *Reset*, even if manual operation is inhibited.

When any button is pressed, the power saving mode is interrupted and the status of the outputs is shown, even if manual operation is inhibited. If no other button is pressed, the power saving mode is reactivated after the parameterized time and the LEDs switch off.

- *after 1/3/10/30 minute(s)* The power saving mode is activated after the time parameterized here. The power saving mode is interrupted with the following actions, and the status of the outputs is displayed:
	- Switchover to KNX mode
	- Interruption of power saving mode by pressing a button
	- Programming, download or ETS reset

#### <span id="page-27-0"></span>**3.2.3 Parameter window**  *A: General*  **Selection: Valve drive**

In this parameter window, the general settings for output A are undertaken. The following described parameters are shown if in parameter window *A: General* the *Valve drive (thermoelectric)* mode has been selected.

#### **Note**

However, as the functions for all outputs are identical, only the functions of output A will be described.

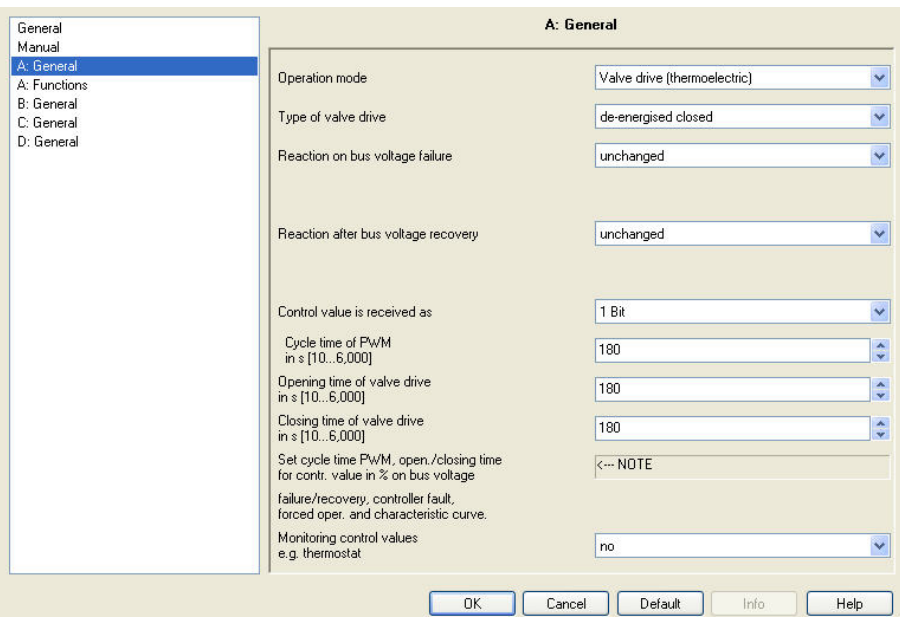

#### **Operation mode**

Options: none

Valve drive (thermoelectric)

*none:* The output is deactivated with this selection.

#### **Note**

The outputs can however be operated via the manual pushbuttons in the default delivery state.

After the first download, the outputs, for which the option *none* has been set, can no longer be operated via the manual pushbuttons.

- *Valve drive (thermoelectric)* This mode is used for the control of thermoelectric valve drives, e.g. TSA/K. With this option selected, the following communication objects as well as the following parameters for control of valve drives are shown:
	- Control value
	- Overload/short-circuit current
	- Reset error message
	- Mains voltage failure
	- Status byte

#### **Type of valve drive**

Options: de-energised closed de-energised opened

The type of control for the thermoelectric valve drive is set with this parameter.

#### **Note**

#### **De-energised closed valve drives (NC)**

If no current flows in the valve drive, the valve is closed. If current flows in the valve drive, the valve opens.

#### **De-energised opened valve drives (NO)**

If no current flows in the valve drive, the valve opens. If current flows in the valve drive, the valve then closes.

#### **Reaction on bus voltage failure**

Options: unchanged select

Using this parameter, the reaction of the output at bus voltage failure is set.

- *unchanged:* The output and the valve drive remain in the same position as before bus voltage failure. The control value received last is set.
- *select:* An additional parameter is displayed:

#### **Control value in % [0...100]**

Options: 0…100

Using this parameter, the control level of the output at bus voltage failure is set in percent.

If the control value is received via a 1 bit value, a value must be entered in the parameter *[Cycle time of PWM](#page-31-0)*, page [30](#page-31-0). This value is used as the basis for calculation of the output control at bus voltage failure in %.

#### **Note**

#### **Control value in %**

The actual valve setting in % may diverge from the set value for control in % depending on the ambient conditions (room temperature, valve drive used, water pressure in the heating/cooling system, valve, …).

The set value in the parameter *Control value in %* is based on the parameter *Cycle time of PWM*. The output is controlled accordingly depending on the setting.

Example parameter settings: *Control value in % [0...100]:* 70 % *Cycle time of the PWM in s [10...6,000]* 60 s

With these settings, the output switches ON for 42 s and OFF for 18 s (60 s x  $0.70 = 42$  s).

#### **Quick heat up/cool down**

An additional time is determined that is dependent on the change in the control value and the closing and opening times of the valve drive. This additional time extends the switch on and off duration after a change in the control value. Accordingly, the new control value is achieved quickly.

#### **Reaction after bus voltage recovery**

Options: unchanged select

Using this parameter, the reaction of the output at bus voltage recovery is set.

- *unchanged:* The last control value received before bus voltage failure is set. This also applies if a function with a higher priority, e.g. Block, was active before bus voltage failure. If a value for control in % at bus voltage failure is predefined, this will be reactivated at bus voltage recovery.
- *select:* An additional parameter is displayed:

#### **Control value in % [0...100]**

Options: 0…100

Using this parameter, the control level of the output at bus voltage recovery is set in percent.

If the control value is received via a 1 bit value, a value must be entered in the parameter *[Cycle time of PWM](#page-31-0)* page [30](#page-31-0). This value is used as the basis for calculation of the output control at bus voltage recovery in %

#### **Control value is received as**

Options: 1 bit 1 byte

This parameter defines how the sent control value is received by the thermostat. Depending on the selection made, the communication object for the [Control value](#page-0-0), page [43](#page-44-1), (1 bit or 1 byte) is displayed.

 *1 bit:* The control value is sent by the thermostat as a PWM signal or a two-step signal (ON/OFF). The parameter for setting the PWM-cycle time is displayed. PWM = pulse width modulation.

#### **Note**

#### **Pulse width modulation**

With pulse width modulation, the valve is operated as with 2-point control exclusively in the positions fully opened and fully closed. In contrast to a 2-point control, the position is not controlled via limit values, but rather by calculated control values similar to continuous control.

The control value is fixed for a timed cycle and recalculated for the switch on duration of the output. The control value 20 % at a cycle time of 15 minutes, for example, will be recalculated for a switch on duration of three minutes.

The control value 50 % results in a switch on duration of 7.5 minutes.

Using pulse width modulation, a relatively exact control of the temperature can be achieved without high levels of overshoot. Simple, attractivelypriced thermoelectric valve drives can be used.

 *1 byte:* The control value is sent by the thermostat as a continuous positioning telegram (0…255).

#### **Note**

#### **[1 byte control](#page-0-0)**

For 1 byte control, a value of 0…255 (corresponds to 0 %…100 %) is preset by the room thermostat. This process is also known as *continuous control*. At 0 % the output switches off (the valve is closed), at 100 % the output switches on (the valve is fully opened).

Further parameters are displayed if the option *1 byte* is selected:

#### **Convert control value to**

Options: PWM-Signal ON/OFF-Signal

This parameter determines how the received control value (0…255) can be processed. The control value can be converted to a PWM signal or an ON/OFF signal.

 *PWM-Signal:* With this option, the continuous control value is converted to a PWM signal. The parameter for entering the PWM-cycle time is displayed.

 *ON/OFF-Signal:* With this option, the continuous control value is converted to an ON/OFF signal from a defined parameterized value. The parameter for entering the threshold value is displayed.

### **ON at control value greater or equal [1...255]**

Options: 1…255

The output switches ON continuously if the value parameterised here is greater than or equal to the received control value. If a control value that is less than the parameterized value is received, the output switches OFF.

### <span id="page-31-0"></span>**Cycle time of PWM in s [10...6,000]**

Options: 10…180…6,000

For setting the cycle time for pulse width modulation.

If the control value is received via a 1 bit value, this parameter serves as the basis for calculation of the control of the output with

- Bus voltage failure/recovery
- Forced operation
- Fault of the control value (control fault)
- Characteristic curve correction

#### **Opening time of valve drive in s [10...6,000]**

Options: 10…180…6,000

Using this parameter, the time which the connected valve drive requires for a complete motion (from closed =  $0\%$  to fully opened =  $100\%$ ) is set.

#### **Closing time of valve drive in s [10...6,000]**

Options: 10…180…6,000

Using this parameter, the time which the connected valve drive requires for a complete motion (from opened = 100 % to fully closed =  $0\%$ ) is set.

#### **Note**

The closing and opening times should be taken from the technical data of the valve drive or should be determined during set-up and commissioning. The ABB i-bus<sup>®</sup> Valve Drives of types TSA/K 230.1 and TSA/K 24.1 have closing and opening times of about three minutes.

The ABB i-bus<sup>®</sup> Valve Drives of types TSA/K 230.1 and TSA/K 24.1 (version de-energised closed / NC) in the default delivered state are opened by the First-Open function. Accordingly, heating operation is enabled during the building stage, even when the electrical wiring and engineering of the individual room control is not yet implemented. When setting up at a later stage, the First-Open function is automatically enabled, after operating voltage has been applied (for longer than 6 minutes). The valve drive is ready to function.

#### **Monitoring control values e.g. thermostat**

Options: no yes

This function is used, e.g. for monitoring cyclic sending of the control value of the thermostat. The absence of a control value (e.g. due to malfunction of the thermostat) can cause a previously parameterized control value to be used to continue with heating and cooling operation on an emergency basis.

 *yes:* The communication object *[Fault control value](#page-0-0)*, page [45,](#page-46-0) is enabled. Further parameters are displayed:

### **Monitoring time in s [30…65,535]**

Options: 30…120…65,535

With this parameter, the time used to monitor the telegrams on the input control values is set: Communication objects *Control value, switch 1 bit* or *Control value, continuous (PWM) 1 byte*.

If a setting variable is not received within the parameterized time, a malfunction or a defective thermostat is the cause.

The reaction of the output to a control value not received can be defined in the following parameters.

### **Send object value\ (Object "Fault control value" 1 bit)**

Options: no, update only after a change after request after a change or request

- *no, update only*: The status is updated but not sent.
- *after a change:* The status is sent after a change.
- *after request:* The status is sent after a request.
- *after a change or request:* The status is sent after a change or a request.

#### **Control value after control fault in % [0…100]**

Options: 0…30…100

The value for the control of the output in percent is determined here, when the control value is not displayed.

If the control value is received via a 1 bit value, a value must be entered in the parameter *[Cycle time of PWM](#page-31-0)*, page [30](#page-31-0). This value is used as the basis for calculation of the output control at control fault in %.

#### <span id="page-33-0"></span>**3.2.4 Parameter window**  *A: Functions*

In parameter window *A: Functions*, various functions for each output can be activated.

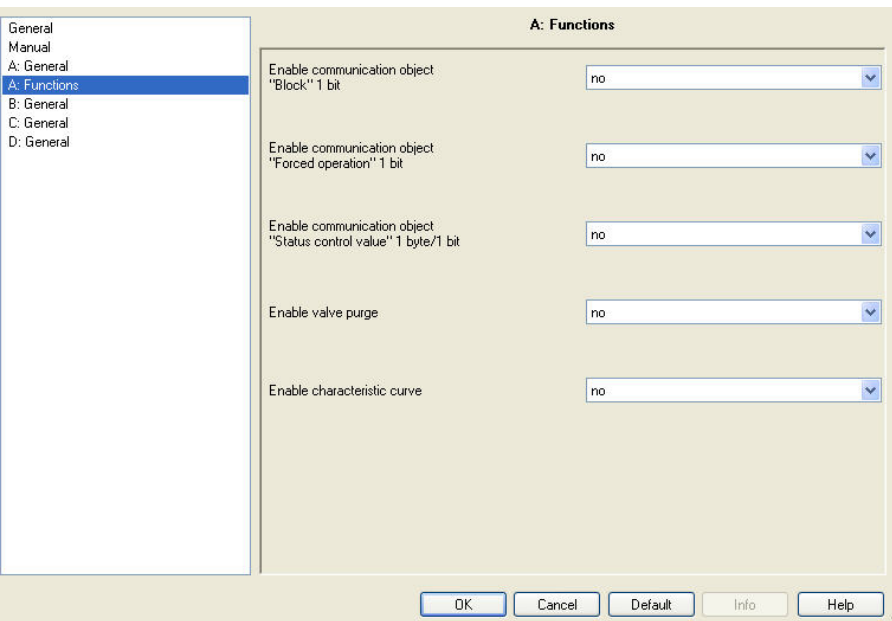

#### **Enable communication object "Block" 1 bit**

Options: no yes

 *yes:* The 1 bit communication object *[Block](#page-47-0)*, page [46,](#page-47-0) is enabled. An additional parameter is displayed:

#### **Block on object value**

Options: 1  $\Omega$ 

Here you set the value of the communication object used to block the output.

#### **Enable communication object "Forced operation" 1 bit**

Options: no yes

 *yes:* The 1 bit communication object *[Forced operation](#page-52-1)*, page [46](#page-47-1), is enabled. Using forced operation, the operation of the output is inhibited and the output assumes a defined state.

With option *yes*, the following parameters become visible:

#### **Forced operation on object value**

0

Options: 1

Here you set the value of the communication object used to forcibly operate the output.

#### **Control value on forced operation in %[0…100]**

Options: 0…30…100

Here the control value is defined that the output should assume at forced operation.

If the control value is received via a 1 bit value, a value must be entered in the parameter *[Cycle time of PWM](#page-31-0)*, page [30](#page-31-0). This value is used as the basis for calculation of the output control at forced operation in %.

#### **Enable communication object "Status control value" 1 byte/1 bit**

Options: no 1 bit 1 byte

The control status of the output is sent via this communication object.

 *1 bit:* The communication object *[Status control value](#page-48-0)*, page [47](#page-48-0), (1 bit) and the following parameters are displayed:

#### **Send object value**

Options: no, update only after a change after request after a change or request

- *no, update only:* The status is updated but not sent.
- *after a change:* The status is sent after a change.
- *after request:* The status is sent after a request.
- *after a change or request:* The status is sent after a change or a request.

**Object value at control value > 0** 

0

Options: 1

If the object value is greater than 0, a telegram with the value 1 or 0 can be sent via this parameter.

 *1 byte:* The communication object *[Status control value](#page-48-0)*, page [47,](#page-48-0) (1 byte) and the following parameters are displayed:

#### **Send object value**

Options: no, update only after a change after request after a change or request

- *no, update only:* The status is updated but not sent.
- *after a change:* The status is sent after a change.
- *after request:* The status is sent after a request.
- *after a change or request:* The status is sent after a change or a request.

#### **Enable valve purge**

Options: no yes

 *yes:* The 1 bit communication object *[Trigger valve purge](#page-0-0)*, page [45,](#page-46-1) is displayed.

#### **Note**

If purging is interrupted by a higher **Priority**, page [52](#page-53-0), e.g. Forced operation, the higher priority will be undertaken. If the interruption duration is longer than the period of valve purge, the valve purge will no longer be executed, after the higher priority has been rescinded. The control for valve purging is always the control value 100 %. A correspondingly matched correction curve is taken into consideration.

With option *yes*, the following parameters become visible:

#### **Enable communication object "Status valve purge" 1 bit**

Options: no

yes

The status of the valve purge is visible via this communication object.

 *yes:* The 1 bit communication object *[Status valve purge](#page-0-0)*, page [46,](#page-47-2) and a further parameter are displayed:

#### **Send object value**

Options: no, update only after a change after request after a change or request

- *no, update only*: The status is updated but not sent.
- *after a change:* The status is sent after a change.
- *after request:* The status is sent after a request.
- *after a change or request:* The status is sent after a change or a request.

#### **Duration of valve purge in min. [1…255]**

Options: 1…10…255

With this parameter, you set the length, for which the valve is to be purged. The valve is fully opened during a valve purge. When the time for duration of valve purge has elapsed, the last control value received is set.

#### **Automatic valve purge**

Options: no

yes

*yes:* The following parameters are displayed:

#### **Purge cycle in weeks [1…12]**

Options: 1…6…12

The internal automatic purge timer starts directly after a download. The time is reset each time it is downloaded.

The time is reset as soon as purging is completed. This can occur either through automatic purging or via the communication object *Trigger valve purge*.

#### **Note**

Purging can also be triggered via the bus using the communication object *Trigger valve purge*.

After bus voltage recovery and download, the automatic purging cycle is restarted. The time before bus voltage failure is not considered.

The purging cycle will automatically restart if *Purge cycle in weeks* [1…12] is changed after the download.

#### **Reset purge cycle from control value in % [1...99]**

Options: 1…99

Hereby the purge cycle from the set control value is reset.

#### **Note**

The purging cycle time is restarted if automatic valve purge has been activated at start-up of the device.

The purging cycle time will be restarted at the end of the actual purging period. The parameterized period of valve purging is included here.

The entry of the opening time for the valve drive must be considered when entering the period for valve purge.

The purging cycle with an active automatic valve purge is reset and restarted if:

- A manual valve purge is triggered via the communication object *Trigger valve purge.*
- A parameterized value is received on the communication object *Control value* (*Reset purge cycle from control value in % [1...99]*).

#### **Enable characteristic curve**

Options: no

yes

*yes:* The parameter window *Characteristic Curve* is displayed.

#### <span id="page-38-0"></span>**3.2.4.1 Parameter window**  *A: Characteristic curve*

The parameter window *Characteristic Curve* is displayed if in parameter window *Functions*, the parameter *Enable characteristic curve* has been selected with the option *yes*.

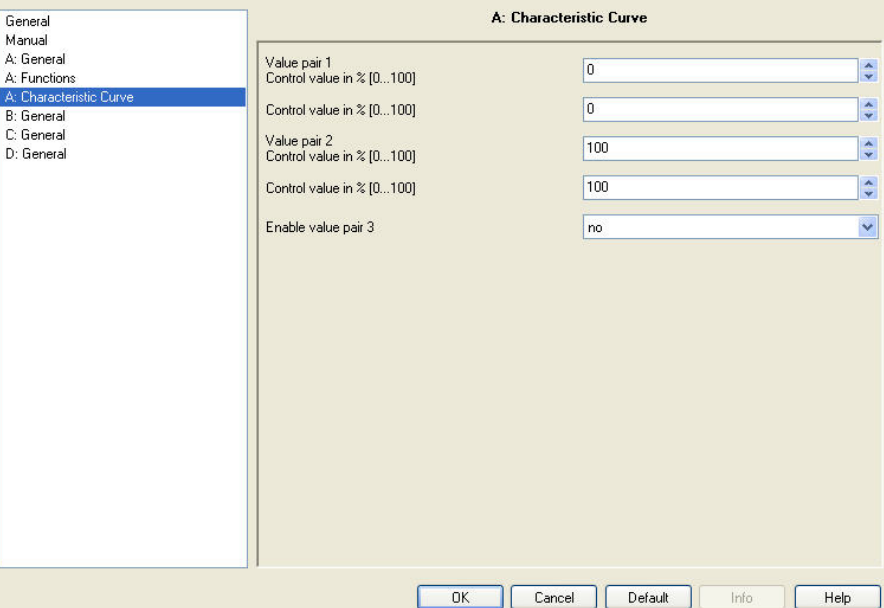

In this parameter window, an adaptation of the valve drive to the valve that is employed can be undertaken using the characteristic curve correction. A characteristic correction optimizes the control behaviour of the system if required.

#### **Important**

A characteristic correction should only be undertaken in exceptional cases, and extensive knowledge in heating, air-conditioning and ventilation systems is a prerequisite.

The following must be considered with the characteristic curve correction:

- The value pairs can be entered in any sequence. They are sorted in ascending order of the control value in the device and intermediate values are interpolated.
- If no value pair is assigned to the "control value 0 %", the first value pair is always applied for the control values from 0 up to the first value pair.
- If no value pair is assigned to the "control value 100 %", the last value pair is always applied for the control values from the last value pair up to 100%.
- The parameter [Cycle time of PWM](#page-41-0) page 30 provides a basis for calculating the control of the outputs for the characteristic curve correction, also when operating with the control value over 1-Bit-value.

## **Caution**

Value pairs with the same control value can cause a non-defined characteristic curve. This fact must be considered during parameteization.

Example:

### **Value pair 1 (VP1) Value pair 2 (VP2)**

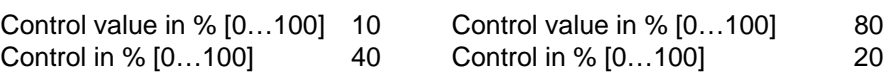

Implemented characteristic curve correction:

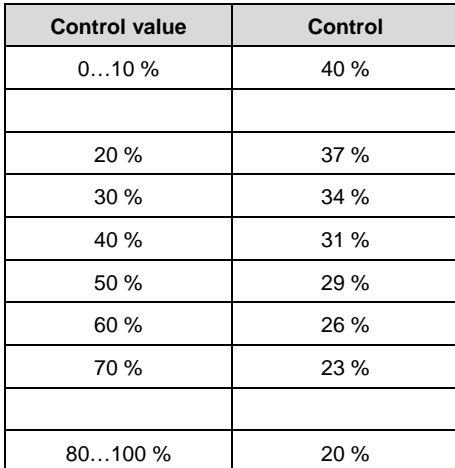

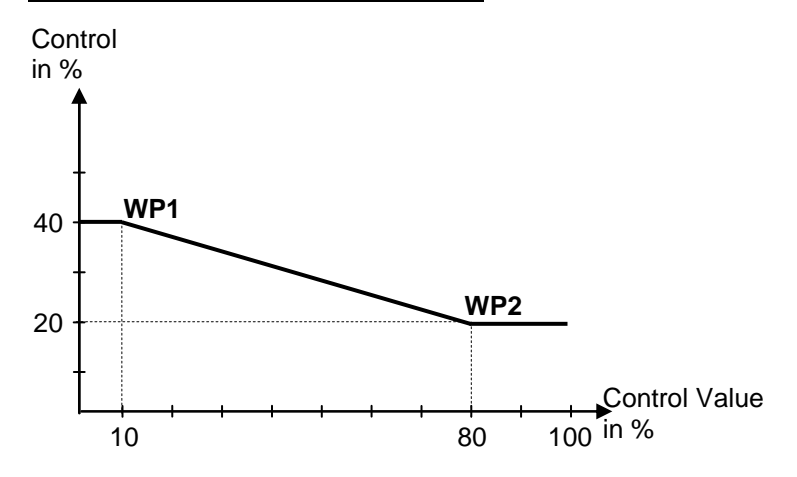

**Value pair 1 Control value in % [0...100]**  Options: 0…100

**Control value in % [0...100]**  Options: 0...100

**Value pair 2 Control value in % [0...100]**  Options: 0…100

**Control value in % [0...100]**  Options: 0…100

The possibility of activating other value pairs allows different curve characteristics to be realised.

A total of four value pairs can be set.

**Enable value pair 3**  Options: no

yes

*yes:* Value pair 4 appears:

**Value pair 3 Control value in % [0...100]**  Options: 0…50…100

**Control value in % [0...100]**  Options: 0…50…100

**Enable value pair 4**  Options: no yes

*yes:* Value pair 4 appears:

**Value pair 4 Control value in % [0...100]**  Options: 0…50…100

**Control value in % [0...100]**  Options: 0…50…100

### <span id="page-41-0"></span>**3.3 Communication objects**

### <span id="page-41-1"></span>**3.3.1 Brief overview of the communication objects**

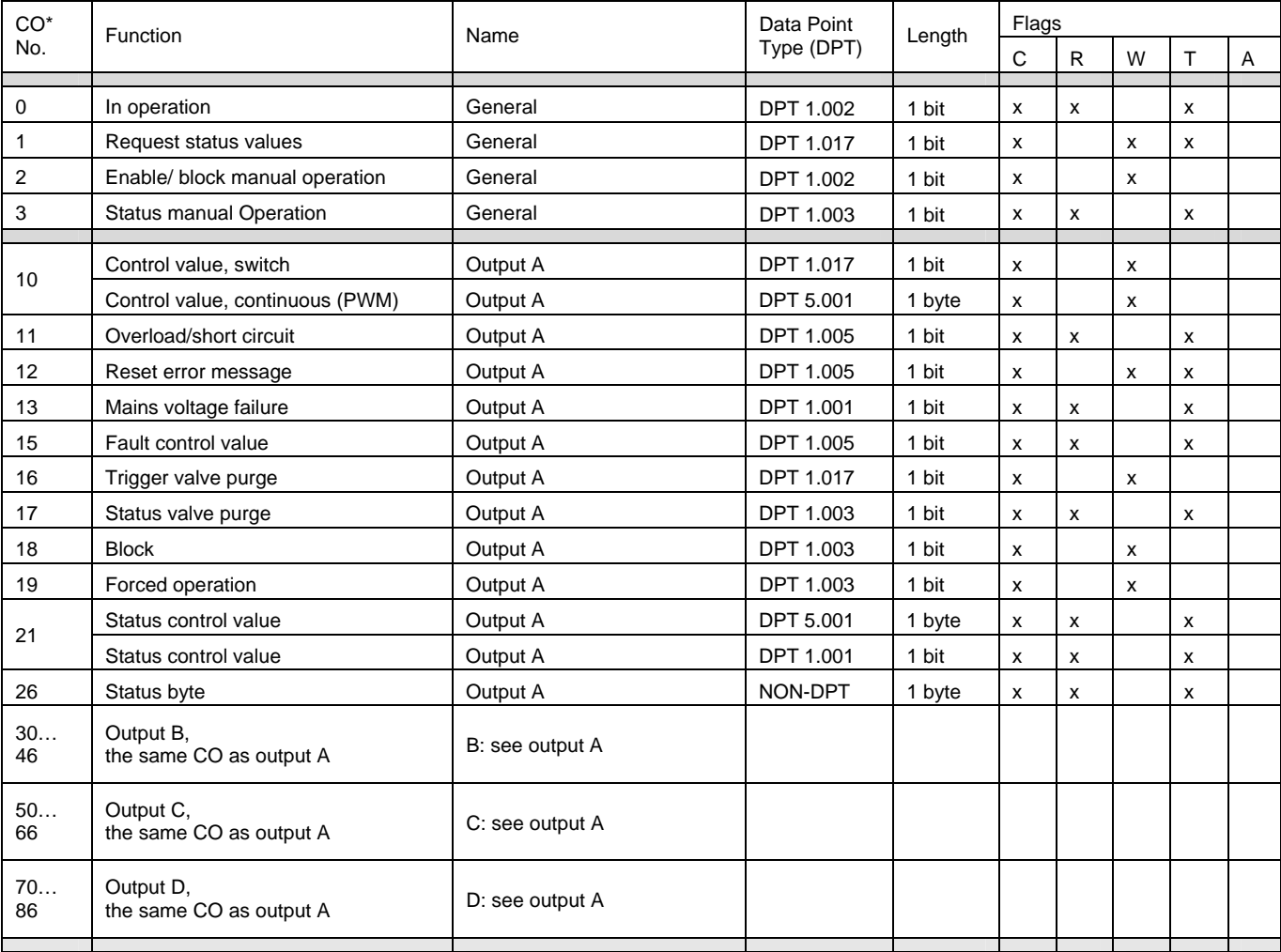

\* CO = communication object

#### <span id="page-42-1"></span><span id="page-42-0"></span>**3.3.2 Communication objects**

#### *General*

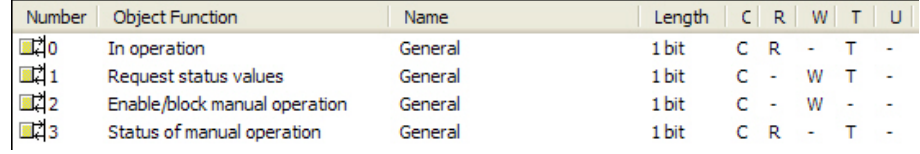

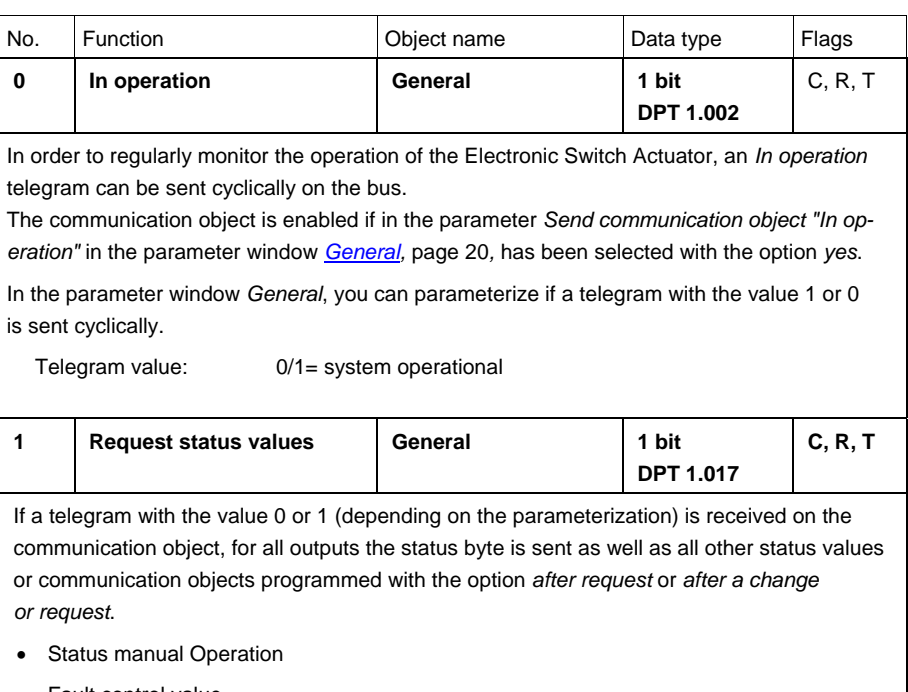

- <span id="page-42-2"></span>Fault control value
- Status control value
- Status valve purge

Telegram value:  $1/0 =$  Request status values

<span id="page-42-3"></span>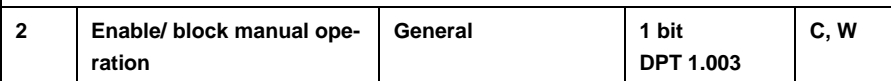

The *[Manual operation](#page-12-0),* page [11](#page-12-0), of the device is enabled or blocked via this communication object.

#### **Note**

If this communication object is assigned to a group address, the manual operation is blocked after each download, ETS reset or bus voltage recovery.

If this communication object is not assigned with a group address, manual operation is enabled.

If the communication object has the value 0, manual operation can be activated using this button  $\bullet$  on the device.

Telegram value:  $0 =$  manual operation enabled

1 = manual operation disabled (KNX mode)

<span id="page-43-0"></span>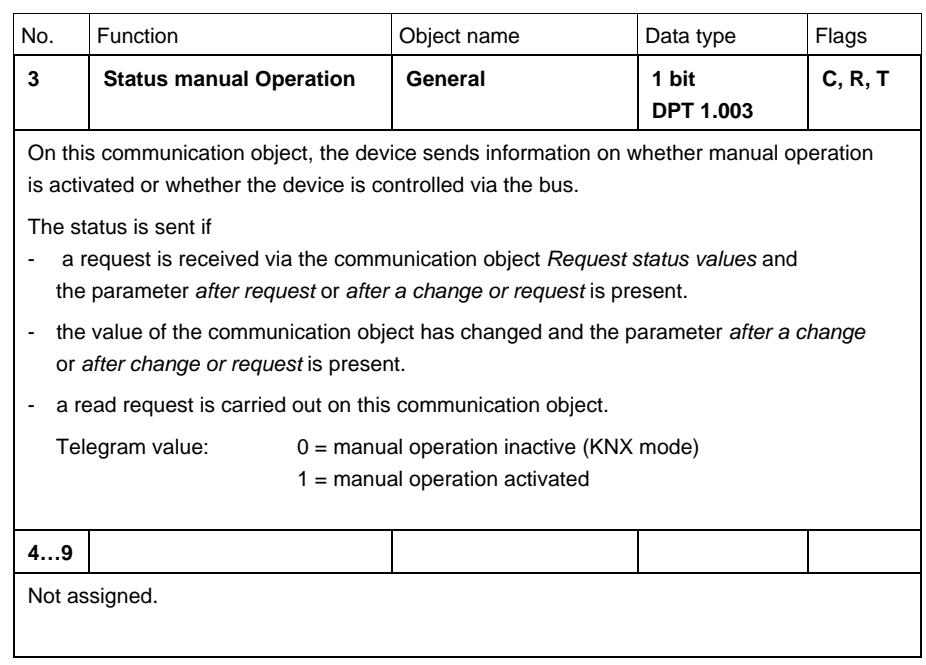

#### <span id="page-44-0"></span>**3.3.3 Communication objects**  *Output A* **Operation mode** *Valve drive (thermoelectric)*

#### **Note**

However, as the functions for all outputs are identical, only the functions of output A will be described.

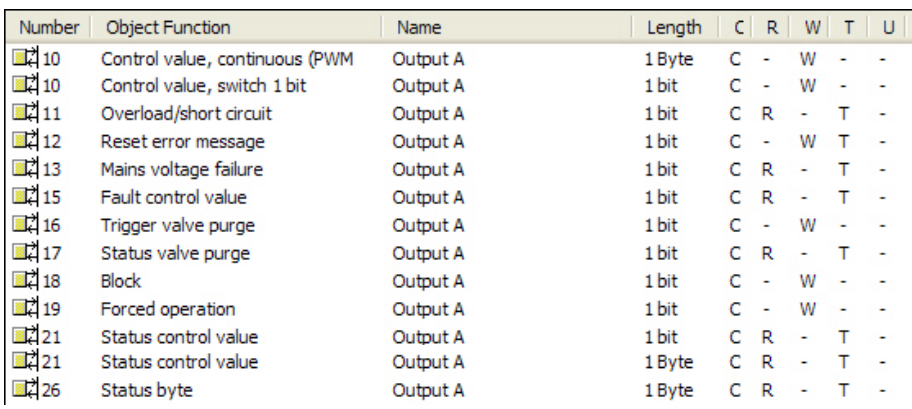

<span id="page-44-1"></span>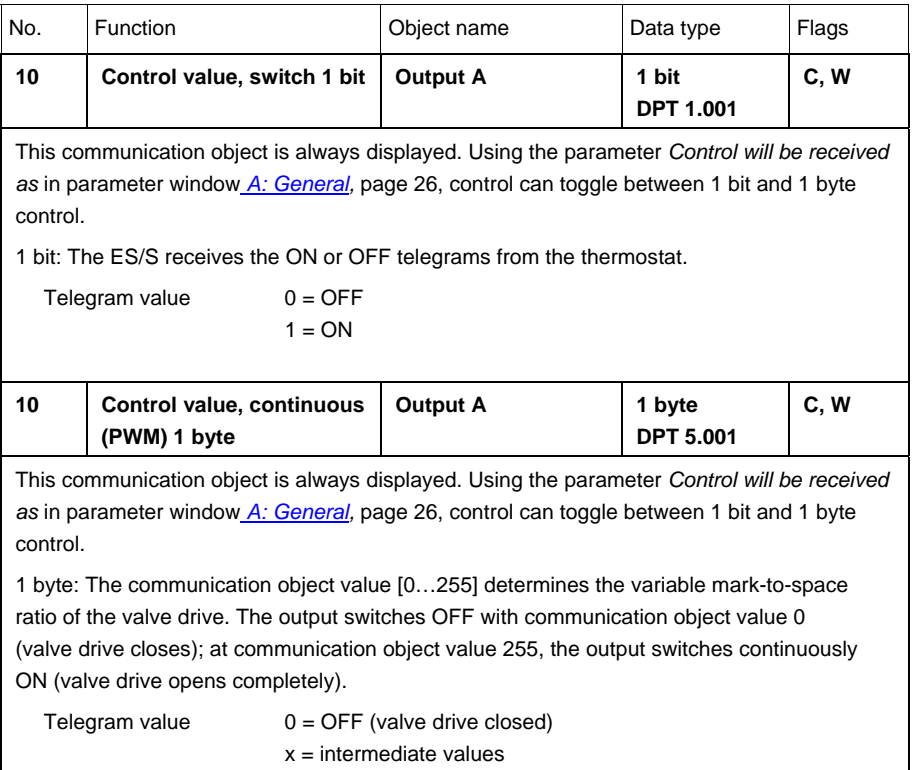

255 = ON (valve drive opened)

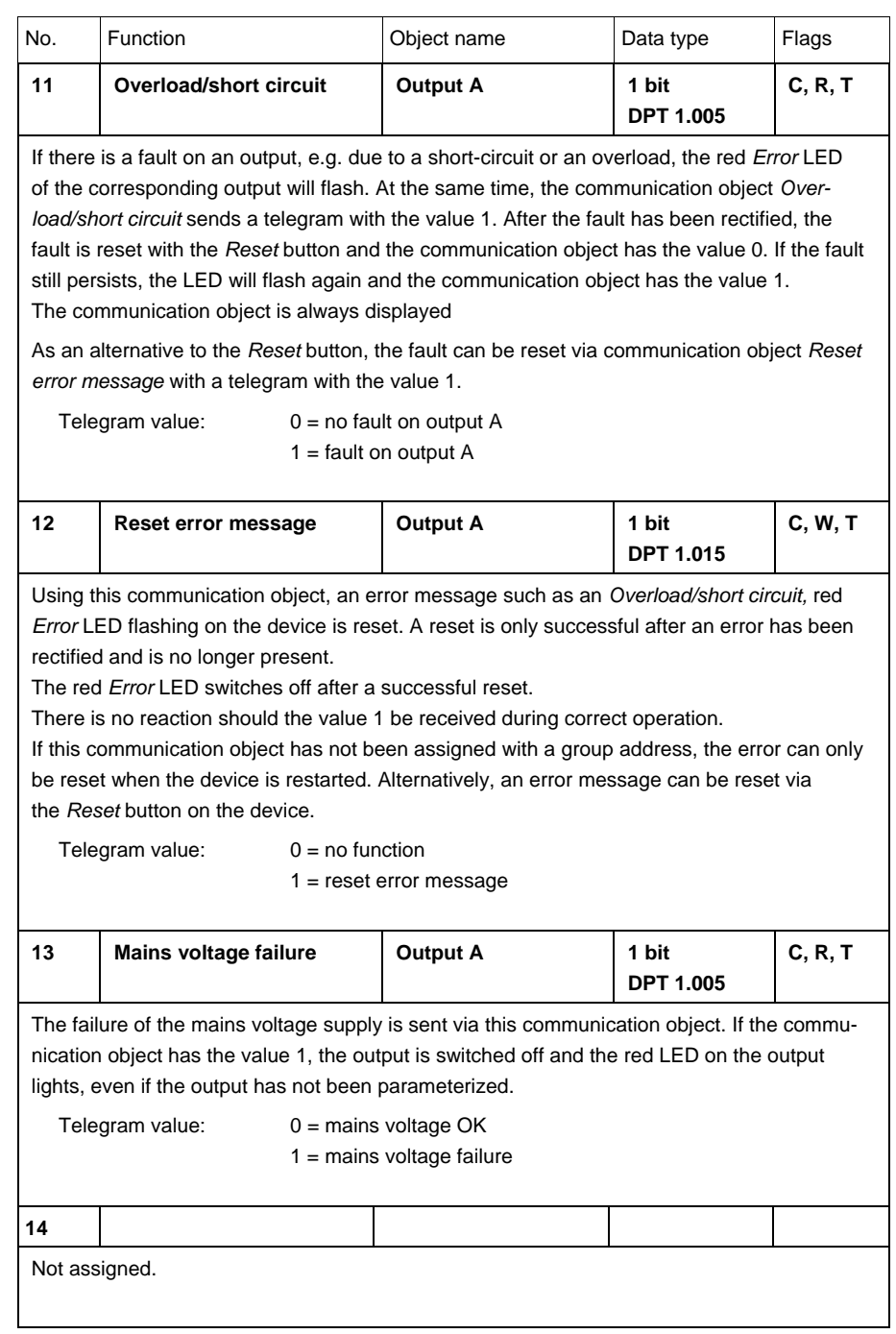

<span id="page-46-1"></span><span id="page-46-0"></span>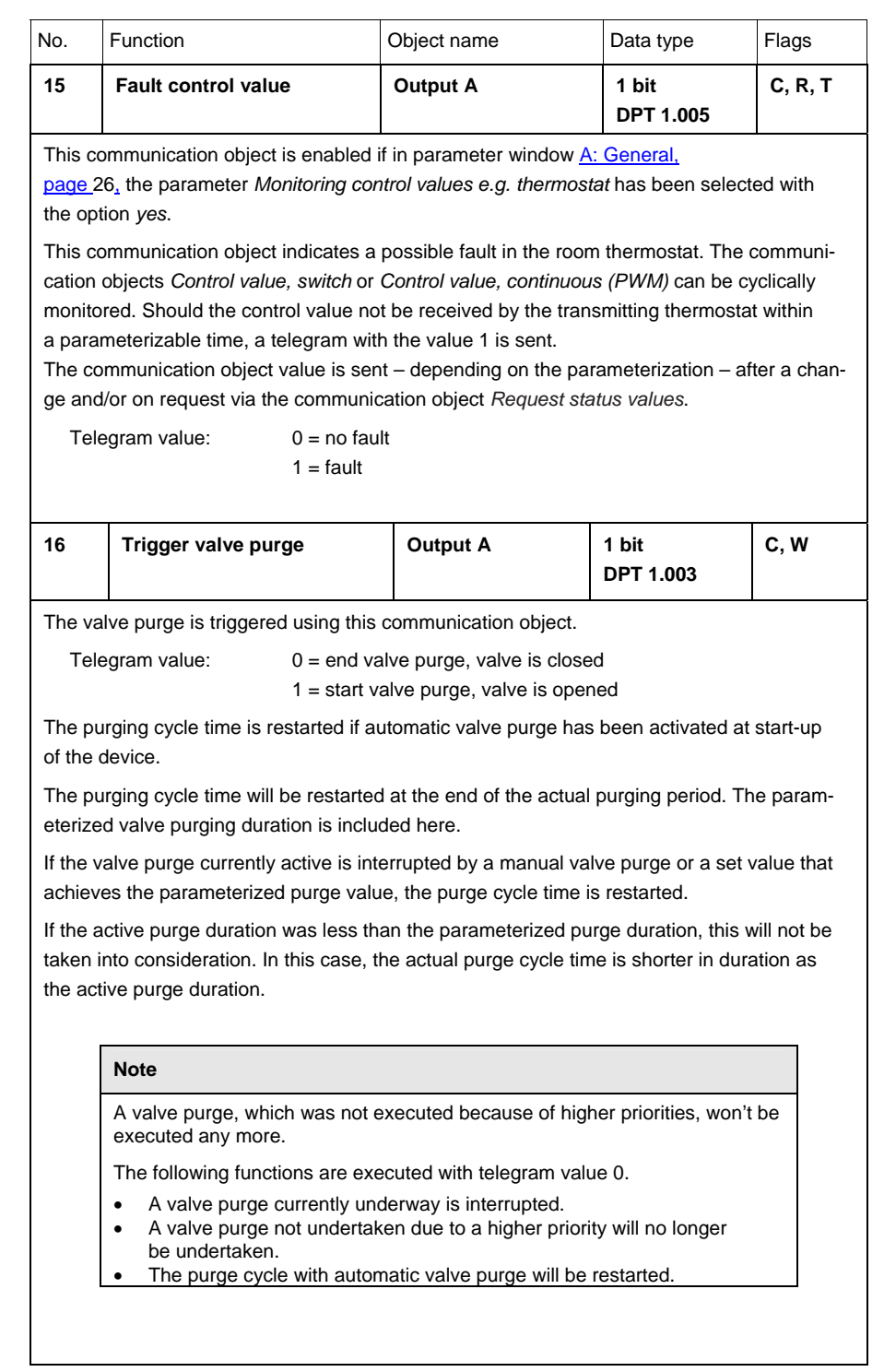

<span id="page-47-2"></span><span id="page-47-1"></span><span id="page-47-0"></span>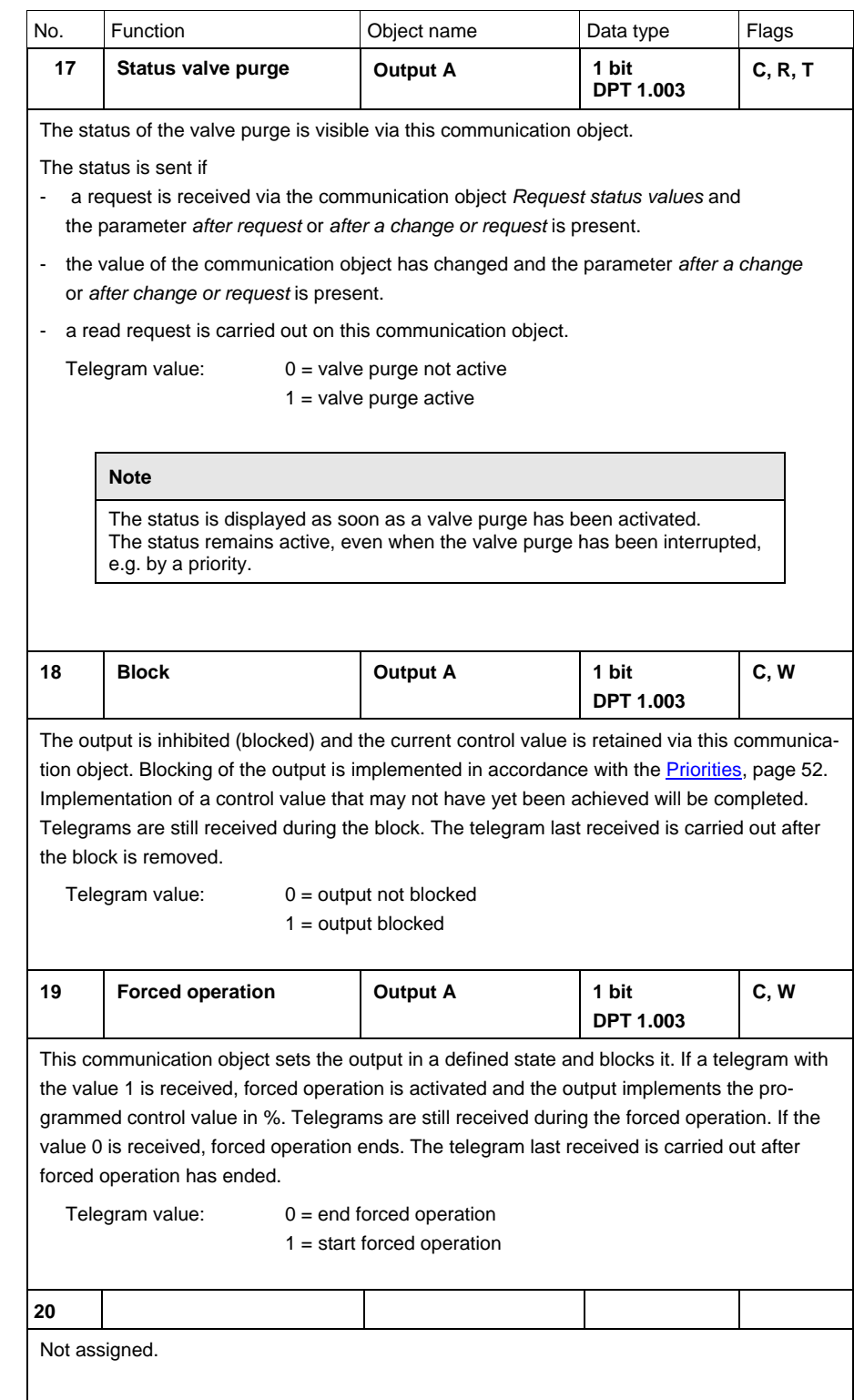

<span id="page-48-0"></span>![](_page_48_Picture_202.jpeg)

<span id="page-49-0"></span>![](_page_49_Picture_117.jpeg)

### <span id="page-50-0"></span>**4 Planning and application**

Application examples and practical tips on the top of temperature control etc. can be found in the *Application manual Heating/Ventilation/Air-Conditioning* at [www.abb.de/knx](http://www.knx-gebaeudesysteme.de/sto_g/Deutsch/Deutschland/ABB_ibus_KNX/APPLIKATIONEN/2CDC500067M0101_ApplikationsHB_HLK.pdf).

#### <span id="page-50-1"></span>**4.1 Bus voltage recovery**

#### **General**

- The behaviour at bus voltage failure can be parameterized. The corresponding object values are set. For exceptions see [Table,](#page-52-0) page [51](#page-52-0).
- Time-dependent functions are non-functional and must be restarted, e.g. valve purge.
- Status communication objects are sent as long as the option *after a change* or *after a change or request* has been set.
- The sending delay is only active at bus voltage recovery!
- A bus voltage failure < 5 seconds is a reset and does not lead to defined behaviour after bus voltage recovery.
- Forced operation is re-established and executed as a priority. All other priorities, e.g. blocking and valve purge are reset.

#### **Control of valve drives**

- The purge cycle restarts (if activated).
- The value parameterized for bus voltage recovery is set with the control value priority and will be replaced if a new control value is received.

#### <span id="page-50-2"></span>**4.2 ETS reset**

#### **What is an ETS reset?**

Generally an ETS reset is defined as a reset of the device via the ETS. The ETS Reset is initiated in the ETS3 under the menu point *Commissioning* with the function *Reset device*. This stops the user program and it is restarted. This means that all states set beforehand are lost. The device is reset to the original state (control value 0 % and timer are restarted).

### <span id="page-51-0"></span>**4.3 Download (DL)**

The object value of the control value remains unchanged with a download. During the download, the output behaves just as it would at bus voltage recovery. After the download, the switch position remains unchanged and only changes with the next switch command. Timers will not operate and must be restarted. Status values of the control values are updated and sent.

#### **Note**

After a download with a change, the parameter complies in behaviour toa reset of the device in the ETS.

If a download of the application is again undertaken (full download) after a full discharge, the behaviour is the same as after a reset.

After the application is removed or after an interrupted download, manual operation no longer functions.

#### <span id="page-51-1"></span>**4.4 Bus voltage failure**

After the switch state is set with bus voltage failure, the Electronic Switch Actuator remains functional until the bus voltage recovers.

#### <span id="page-52-0"></span>**4.5 Behaviour with bus voltage failure, recovery, download and ETS reset**

<span id="page-52-1"></span>![](_page_52_Picture_292.jpeg)

## ABB i-bus<sup>®</sup> KNX **Planning and application**

### <span id="page-53-0"></span>**4.6 Priorities**

The priorities for telegram processing are defined as follow:

- 1. Overload/short circuit
- 2. Bus voltage failure/recovery
- 3. Manual operation
- 4. Block
- 5. Forced operation
- 6. Valve purge
- 7. Control value after control fault
- 8. Control values (1 bit/1 byte)

### **Note**

1 corresponds to the highest priority.

### <span id="page-54-0"></span>**A Appendix**

### <span id="page-54-1"></span>**A.1 Scope of delivery**

The Electronic Switch Actuator is supplied together with the following components. Please check the items received using the following list.

- 1 x ES/S 4.1.2.1, Electronic Switch Actuator, 4-fold, 1A, MDRC
- 1 x installation and operating instructions
- 1 x bus connection terminal (red/black)
- 1 x label carrier

<span id="page-55-0"></span>**A.2 Code table Status byte** 

**Bit** 

![](_page_55_Picture_1808.jpeg)

 $\blacksquare$  = applicable/active

active Mains voltage failure not assigned Overcurrent (>1A) Short circuit Control value > 0

voltage

Vlains

Overcurrent (>1A)

Short circuit

not assigned

Control value > 0

## <span id="page-56-0"></span>**A.3 Ordering information**

![](_page_56_Picture_162.jpeg)

#### <span id="page-56-1"></span>**A.4 Accessories**

![](_page_56_Picture_163.jpeg)

**A.5 Notes** 

<span id="page-57-0"></span>![](_page_57_Picture_3.jpeg)

## Contact

 $\sqrt{ }$ 

### **ABB STOTZ-KONTAKT GmbH**

Eppelheimer Straße 82 69123 Heidelberg, Germany Phone: +49 6221 701 607 Fax: +49 6221 701 724 E-Mail: knx.marketing@de.abb.com

### **Further informations and local contacts: www.abb.com/knx**

Note:

We reserve the right to make technical changes or modify the contents of this document without prior notice. With regard to purchase orders, the agreed particulars shall prevail.

ABB AG does not accept any responsibility whatever for potential errors or possible lack of information in this document.

We reserve all rights to this document and in the subject matter and illustrations contained therein. Any reproduction, disclosure to third parties or utilization of its content  $-$  in whole or in parts - is forbidden without prior written consent of ABB AG.

Copyright© 2010 ABB All rights reserved

J

╩